#### Finish

Once registered, you can easily amend your account details, email address and password or change your organisation if you move to a new Trust in the future. You will also see the contact details of your OpenAthens administrator. You can contact them if you have problems or questions about your account.

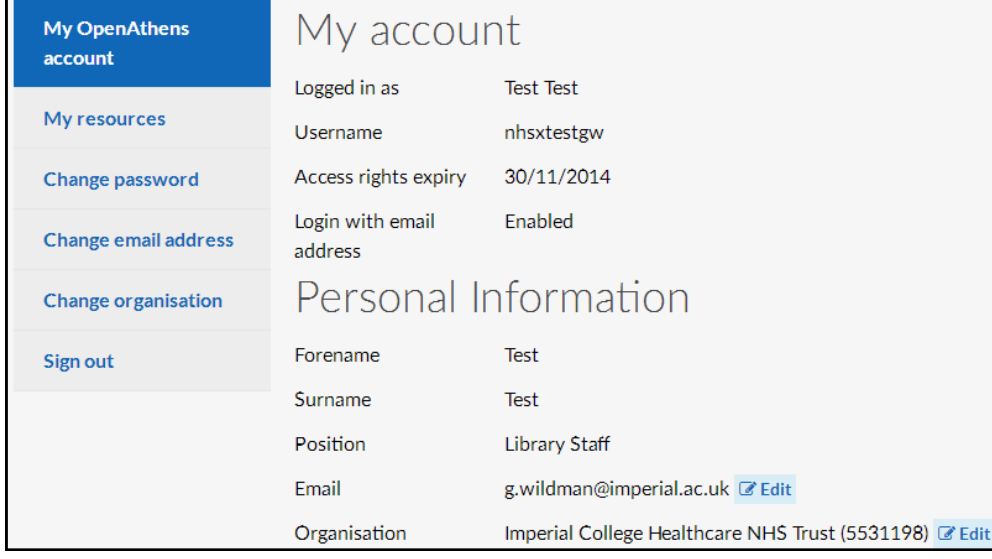

Now you're logged in, click on "My resources" to view the content available using your new account. Try *NICE Evidence Journals and Databases* to search Medline, BNI and other databases, or browse e-books and journals. For more information, assistance or training in making the most of these resources available get in touch with your Librarian:

> Georgina Wildman Charing Cross Campus Library g.wildman@imperial.ac.uk +44 (0)20 7594 0752

> > **Imperial College**

London

NICE National Institute for<br>
Realth and Care Excellence

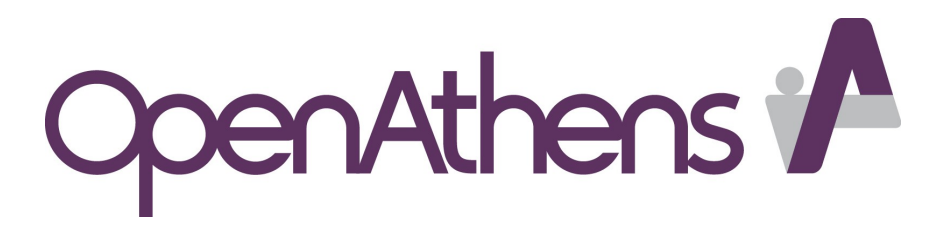

# Why Register?

#### Healthcare Databases

Access to the world's most comprehensive resources including Medline, BNI, CINAHL, PyscInfo, and more.

#### eBooks & Journals

Free access to thousands of online journals and eBook titles

#### NICE Apps

Access to NICE Guidance, BNF and BNF for Children Apps for your Smartphone or Tablet.

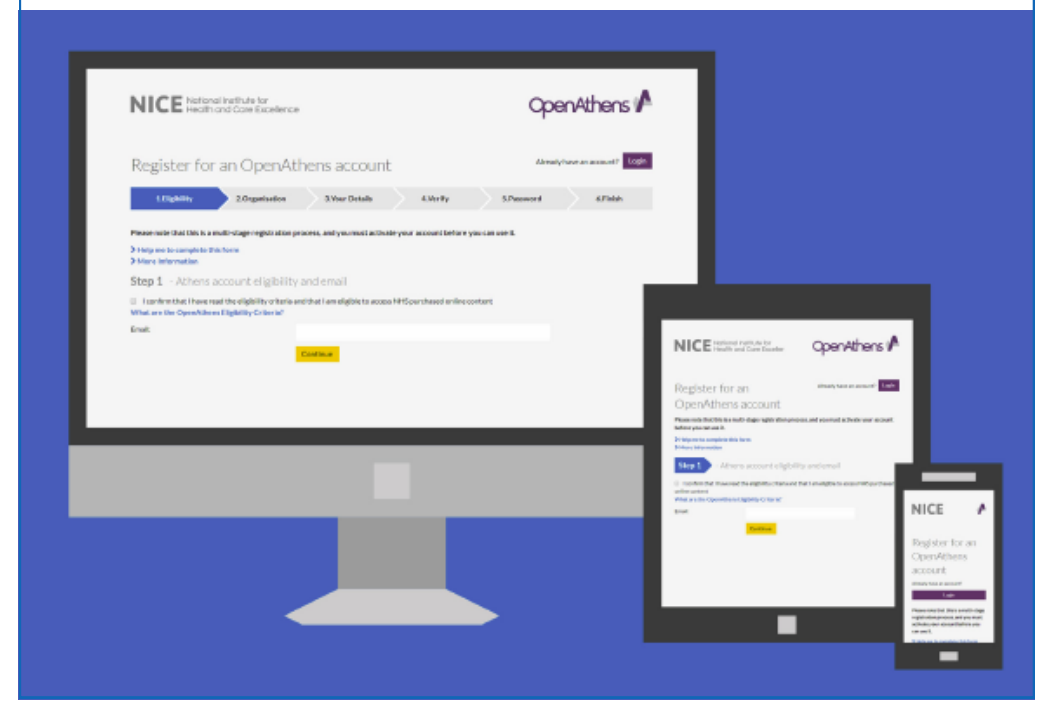

It only takes a few minutes to get your OpenAthens account Get started at: **https://openathens.nice.org.uk/** on your PC, tablet or smartphone

## Step 1 - Eligibility

Your registration will be automatically accepted if you:

- Are an Authorised user under the eligibility criteria.
- Have a NHS email address or register on a NHS networked computer.
- Can identify your NHS employer.

If you are not registering from within the NHS network (N3), you must provide a work, professional or academic email address, preferably your NHS email address.

If you use a personal address the acceptance of your registration will be at the discretion of your local OpenAthens administrator and may be delayed or rejected.

## Step 2 - Organisation

Start typing in the name of the Trust or organisation that employs you and the form will locate it for you for you to select.

Find your organisation

**Imp**erial College Healthcare NHS Trust

Imperial College Healthcare NHS Trust

**AUTO-ELIGIBLE** 

## Step 3 - Your Details

Continue to enter your personal details in all the required fields and click "Submit".

You will then need to accept the terms and conditions and tick the box "I agree to be contacted about the service" to help your local NHS Library provide you with info about services, training and important information about your account.

# Step 4 - Verify

After submitting your registration form you will soon receive an automated email that will allow you to verify and continue setting up your new account.

Tip: If you can't find your activation email in your inbox, please check your junk mail folder. If it doesn't arrive within an hour, contact your local OpenAthens administrator.

A new OpenAthens user account has been set up for you by your administrator.

Usemame: nhsxtestgw

The following link should be used to activate your account: https://openathens.nice.org.uk/Activation? usemame=nhsxtestgw&activationCode=2KCN6CKNSN

If you cannot follow the link, please copy and paste it into your browser.

You can log in to your account with either your usemame or your email address.

If you cannot access online resources, your OpenAthens administrator is in the process of assessing whether you meet our eligibility criteria. They will send you their decision by email.

If you have any queries about your account please contact your local OpenAthens administrator.

## Step 5 - Password

Clicking on the link in your email will verify you and activate your account. You will be taken back to the registration process to select a password for your new OpenAthens account.

You will have 14 days after the receipt of this email to complete the process before the link expires.